## STEP 8. テキストボックスを半透明にする

テキストボックスを半透明の緑色で塗りつぶしてみましょう。

#### 1. テキストボックスを緑にしましょう

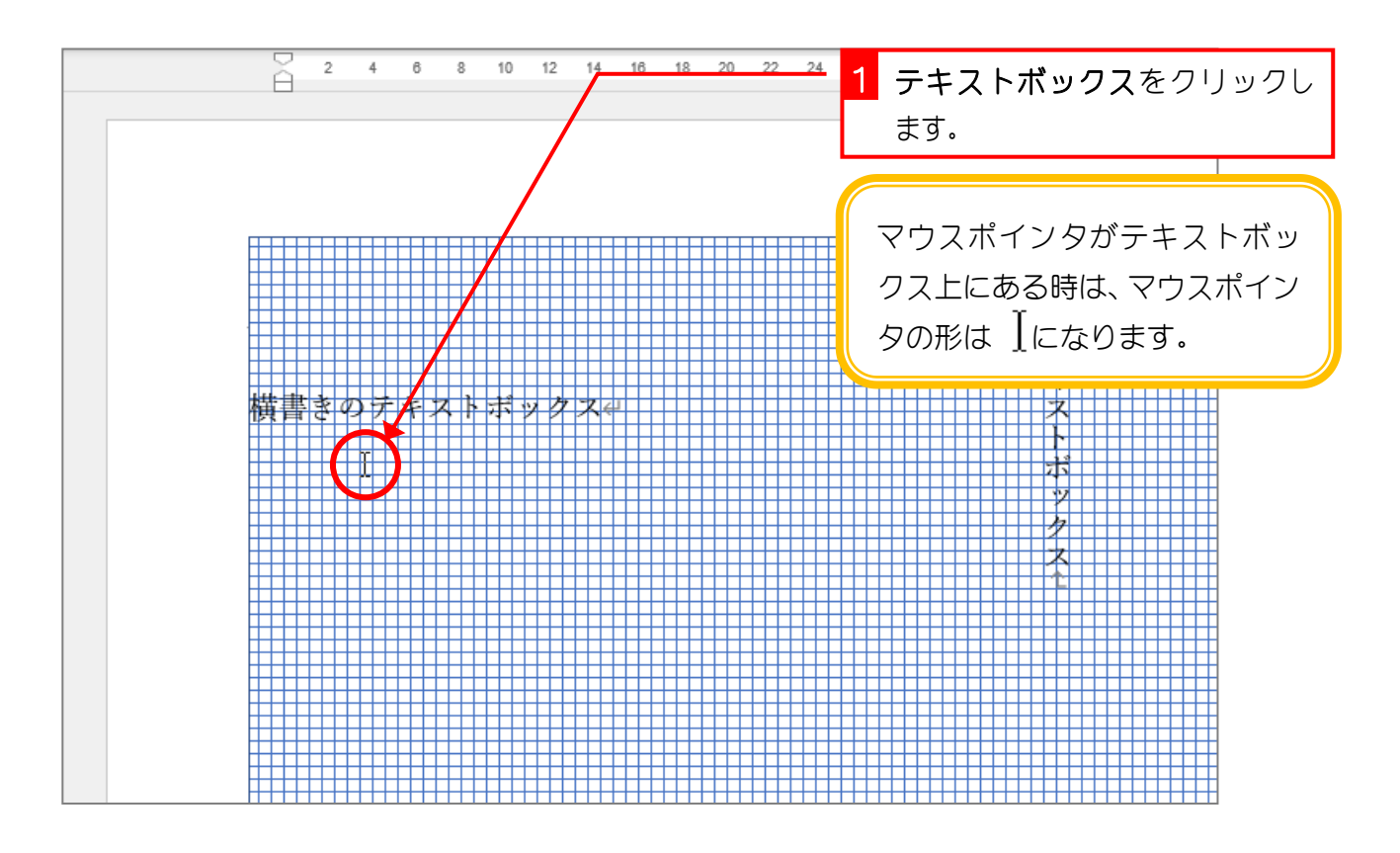

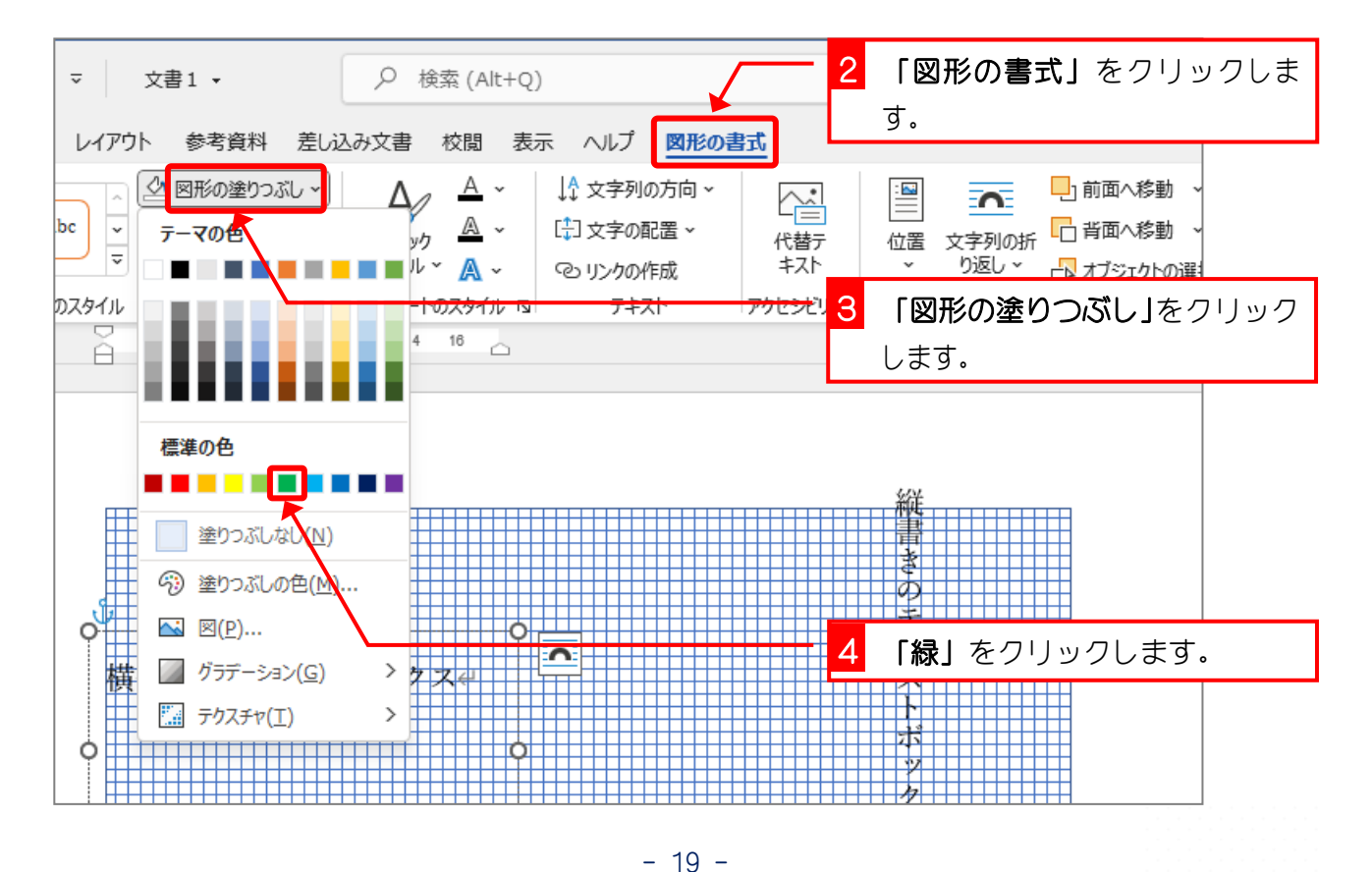

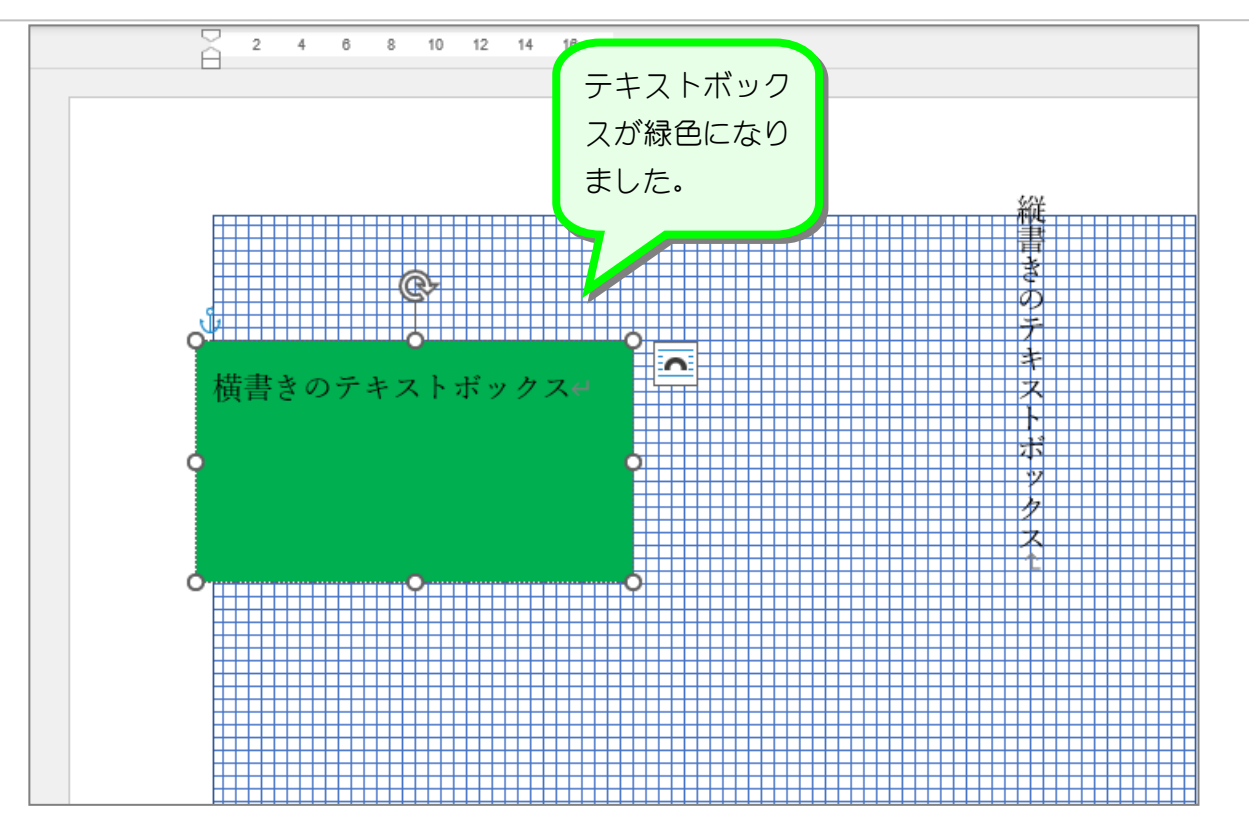

### 2. テキストボックスを半透明にしましょう

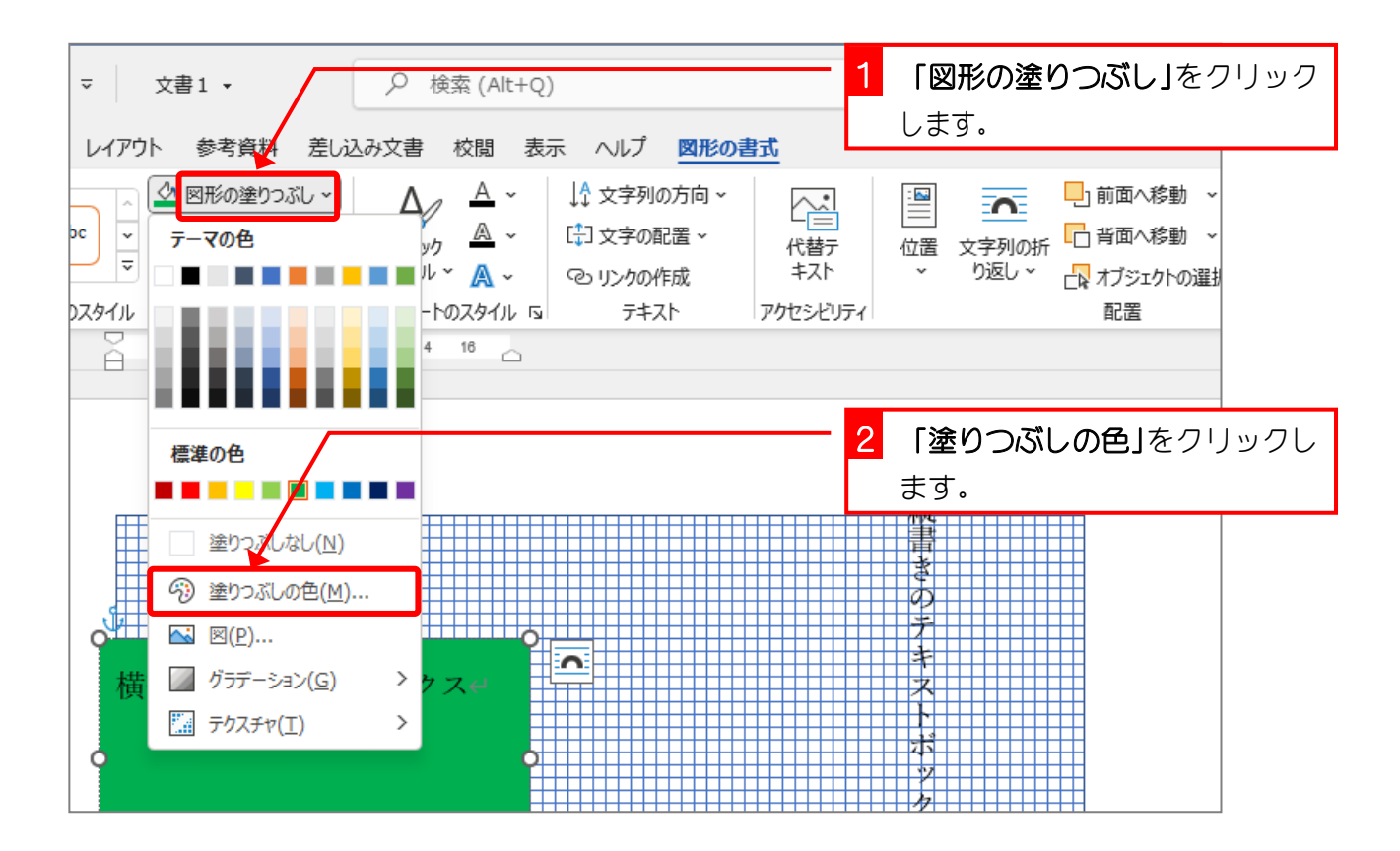

 $- 20 -$ 

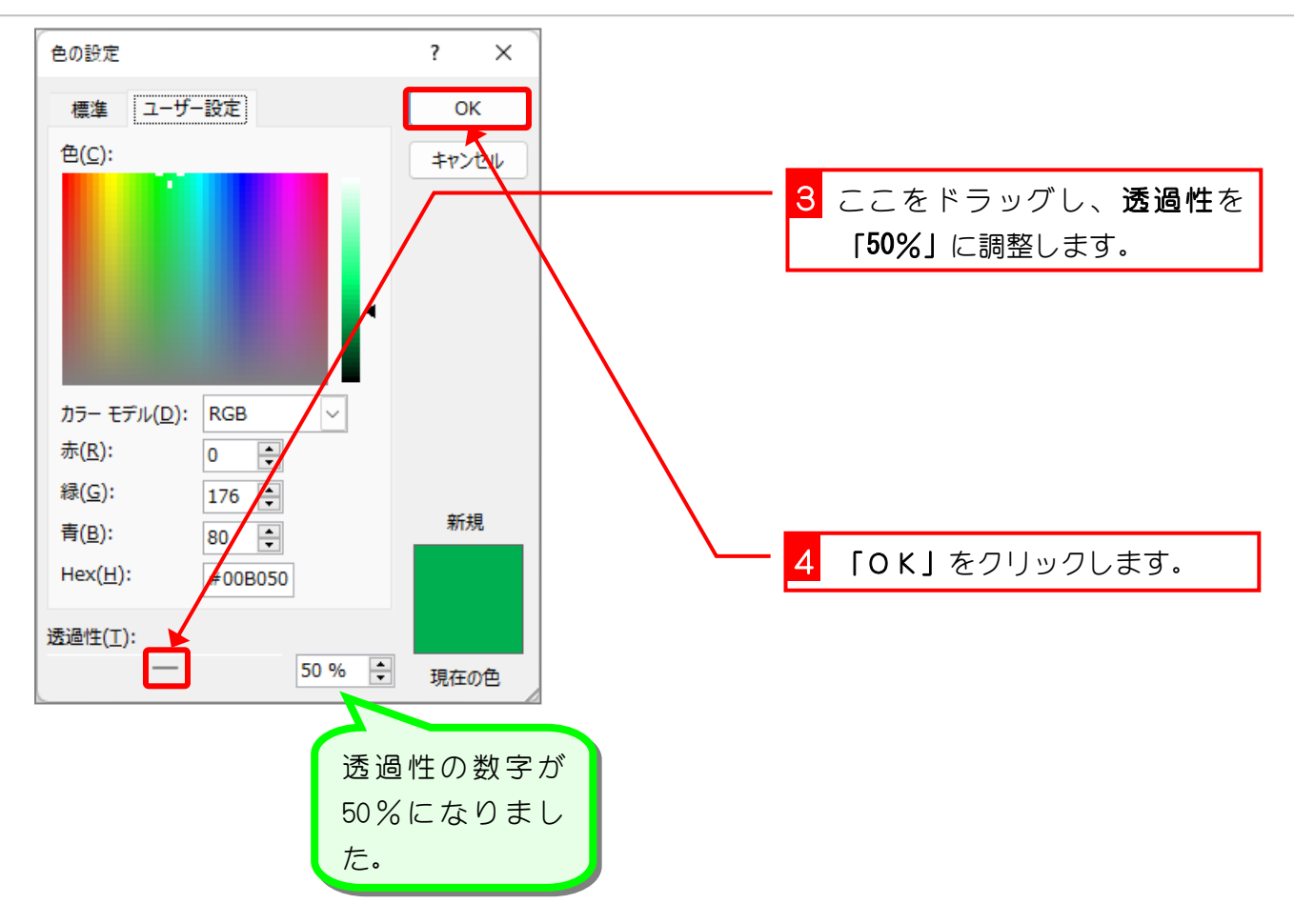

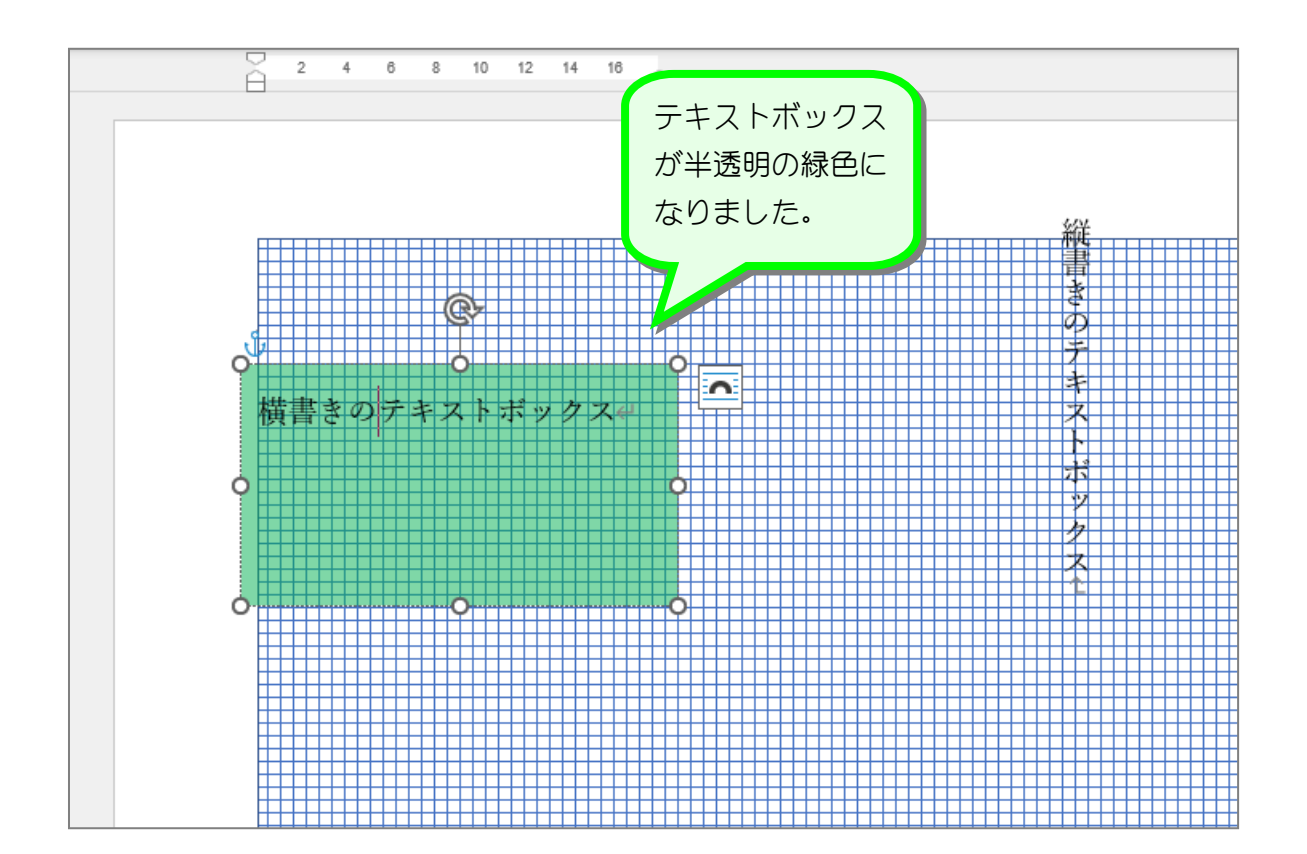

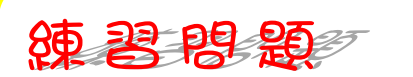

■ 図のようにテキストボックスの色を半透明の赤色にしましょう。 透過性「50%」

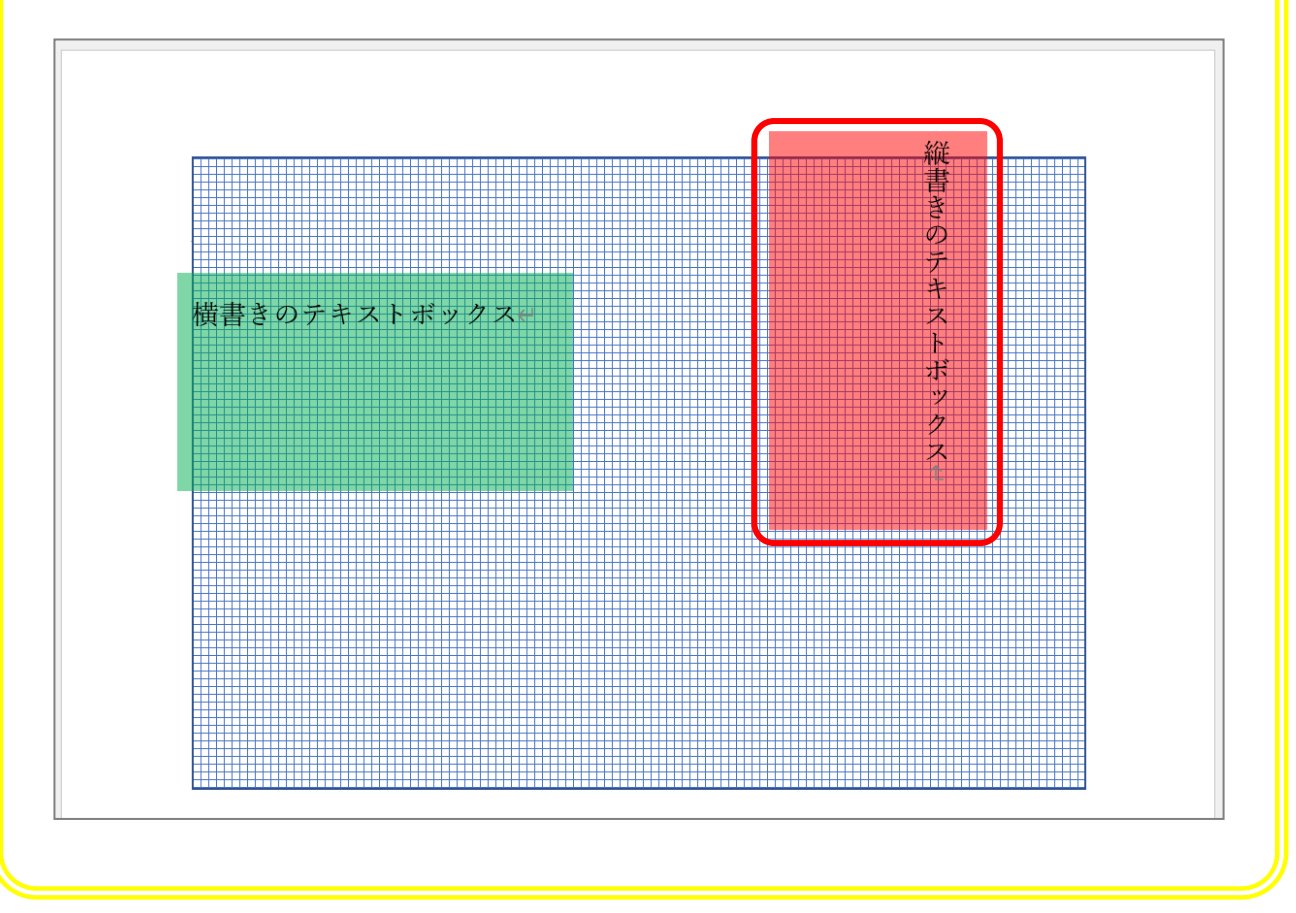

# STEP 9. 文字をテキストボックスの中央に寄せる

#### 1. 垂直方向の配置を「上下中央」にします

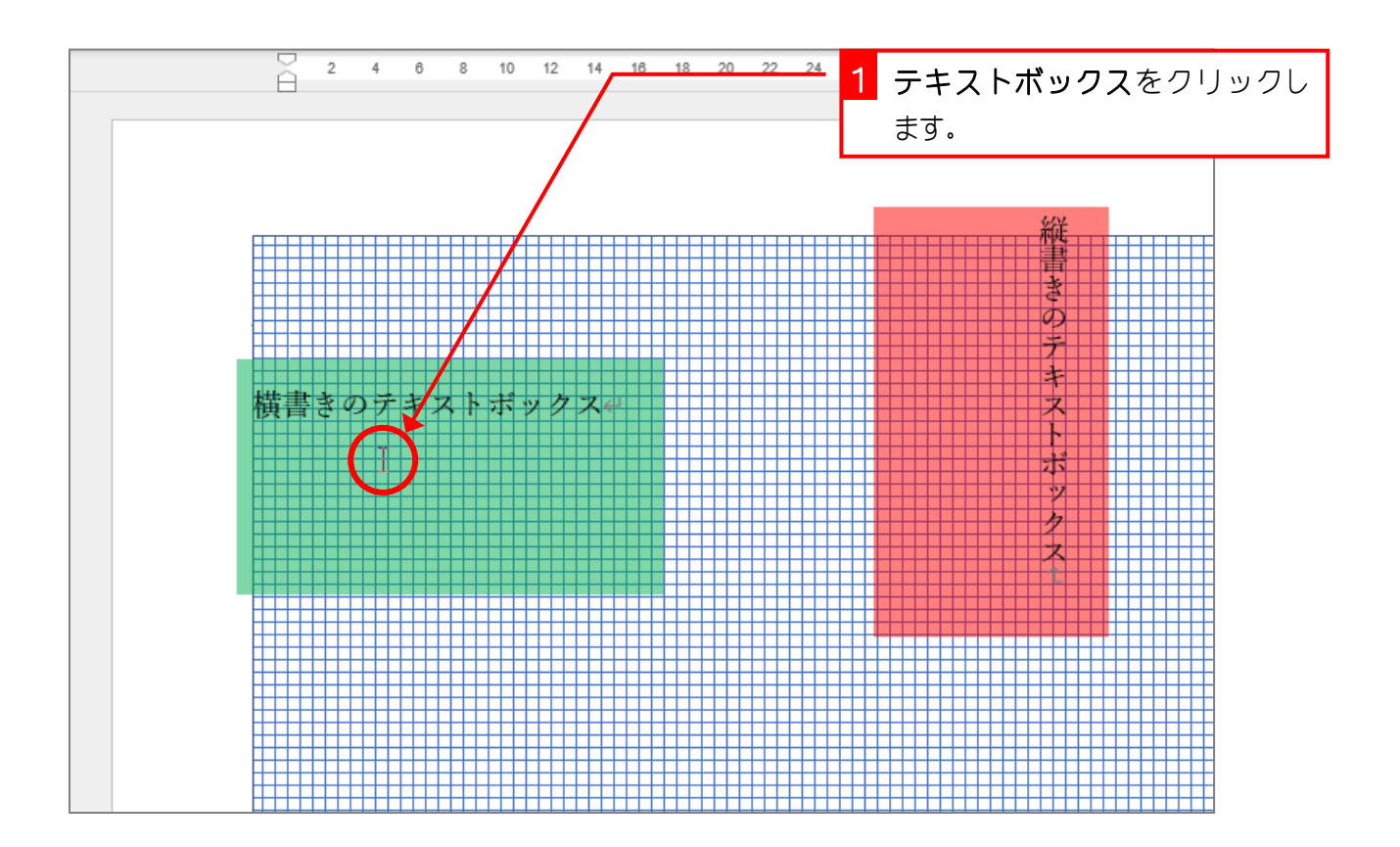

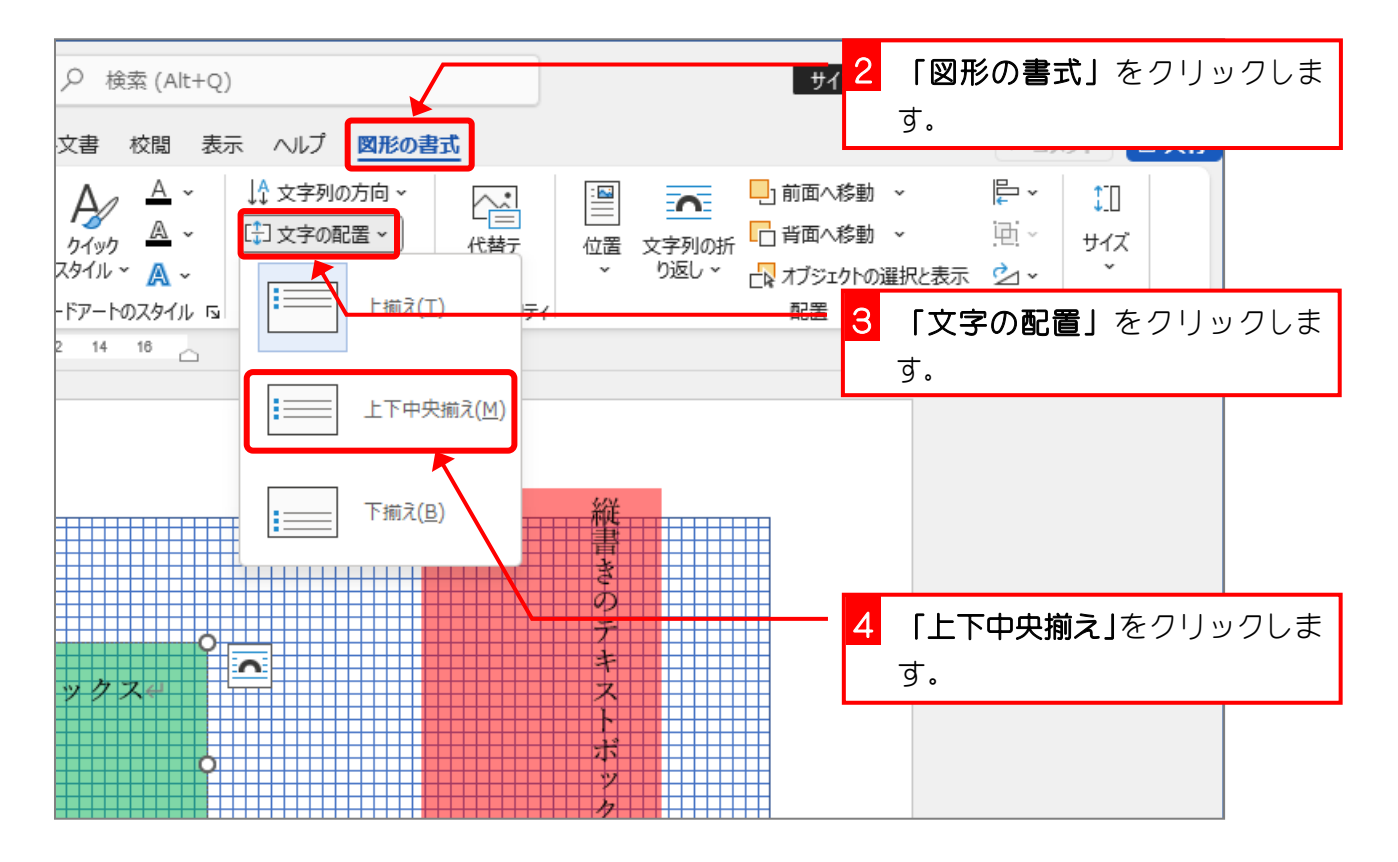

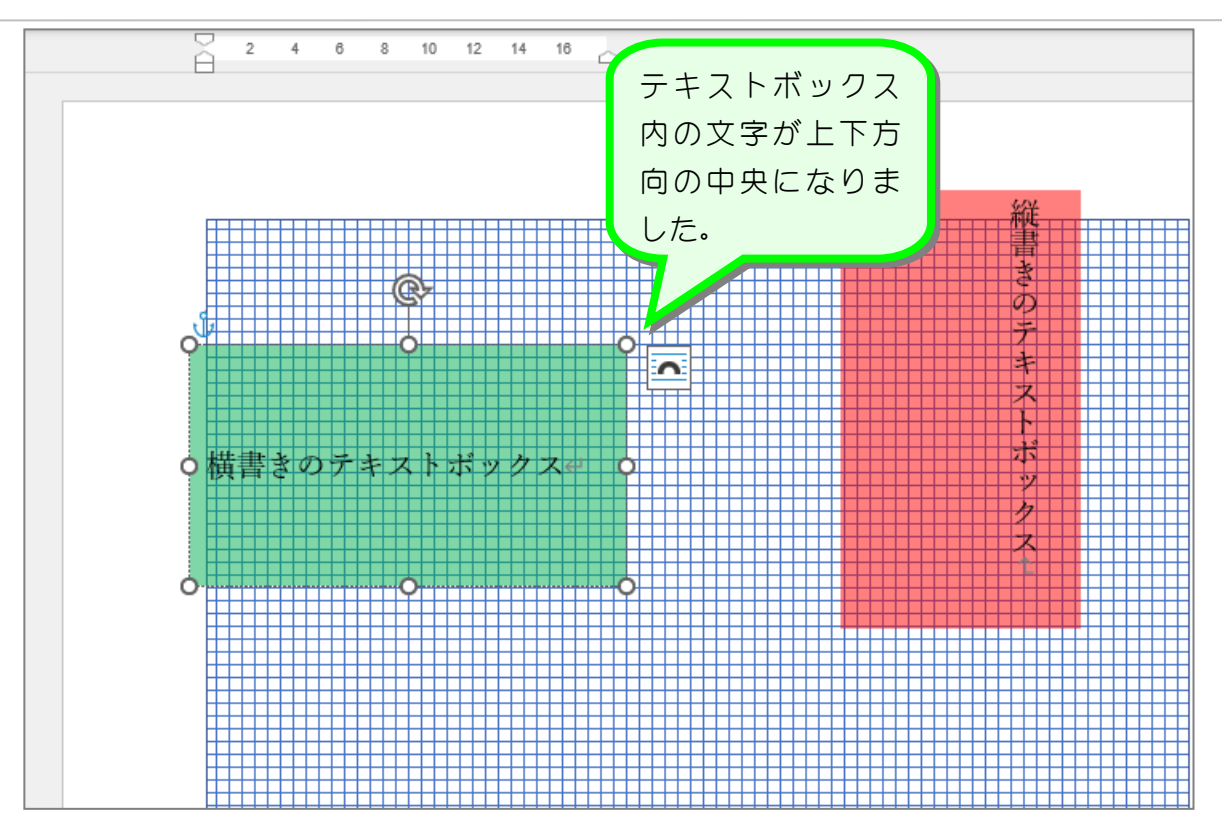

#### 2. 水平方向の配置を中央にしましょう

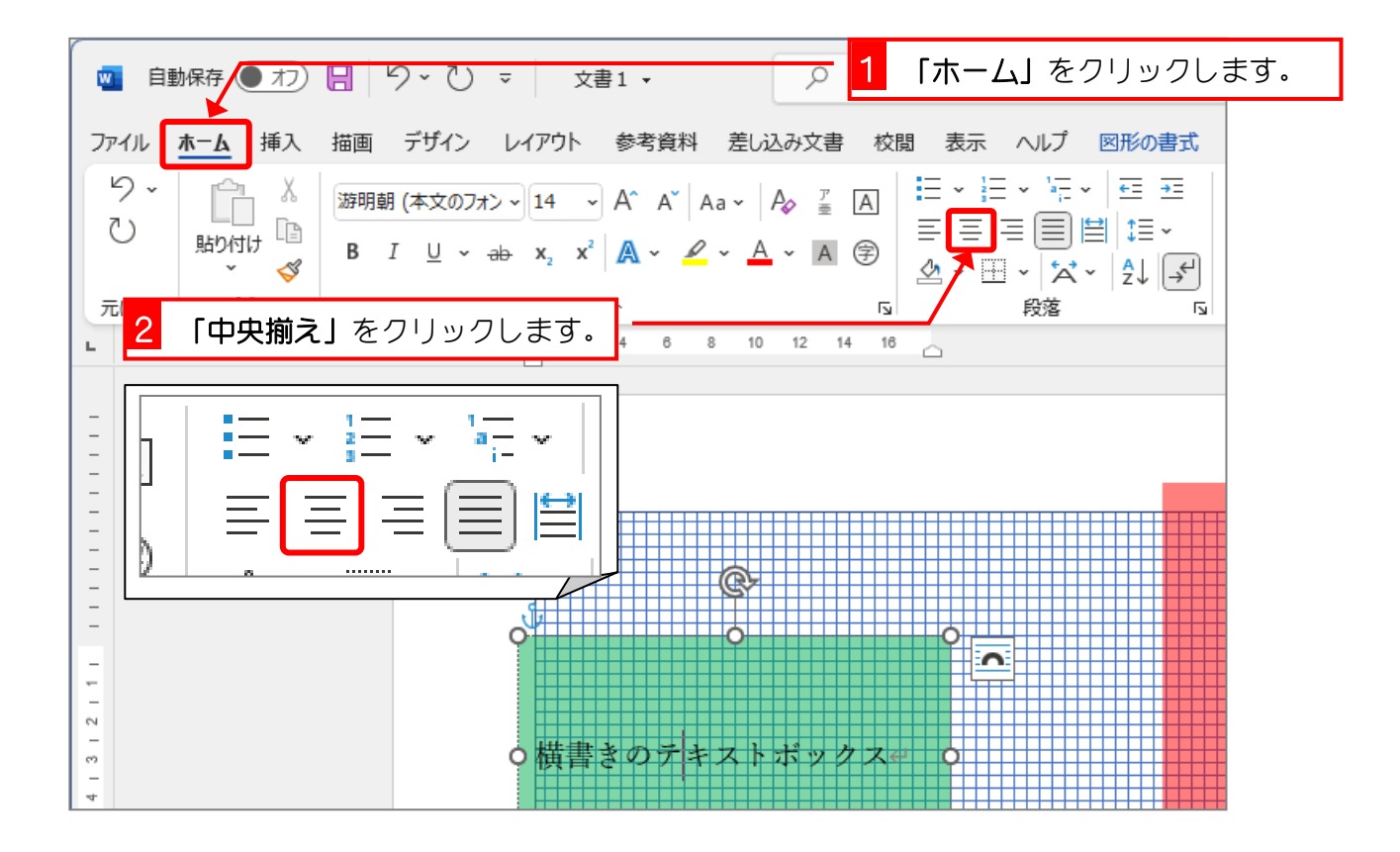

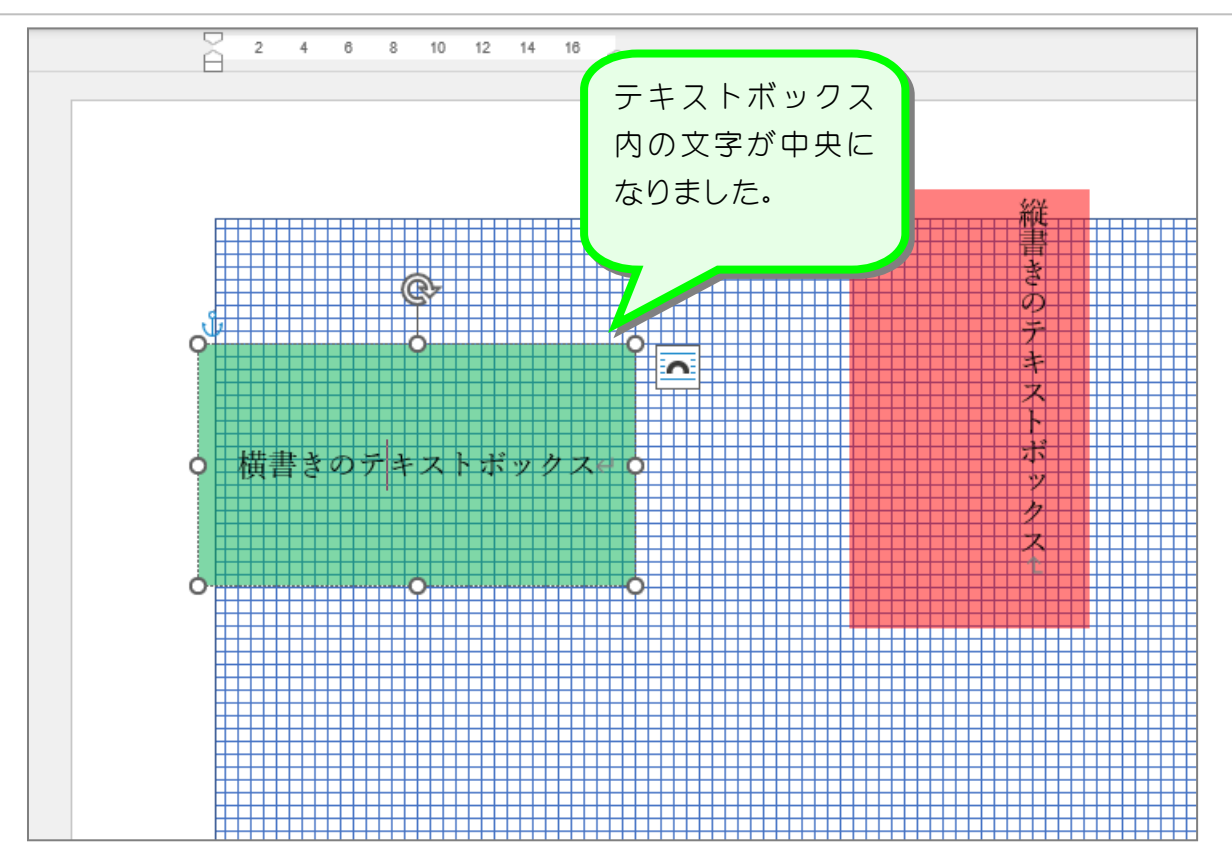

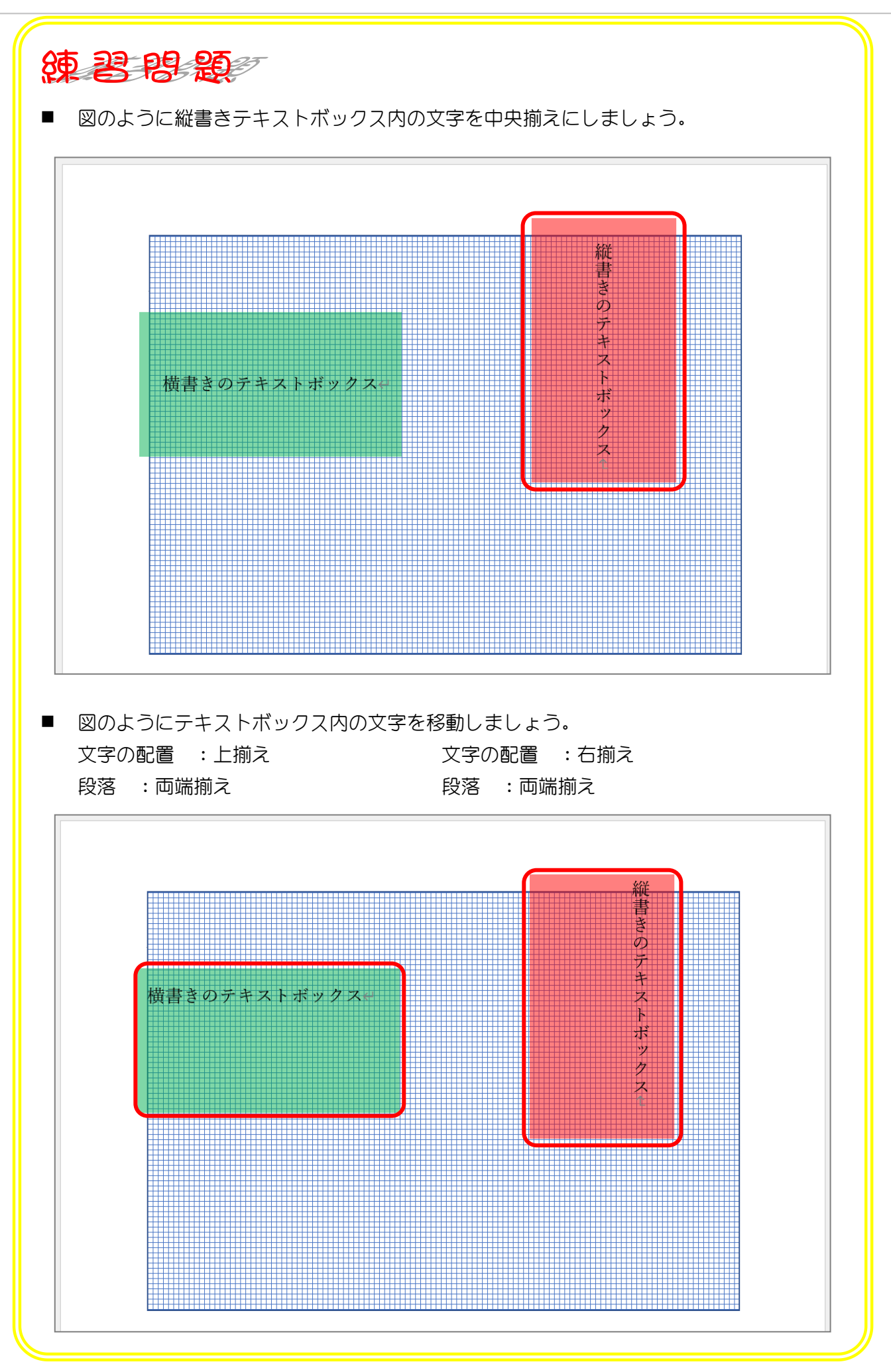

- 26 -

## STEP 10. テキストボックスと文字列の間隔を調整する

### 1. テキストボックスと文字列の間隔を調整しましょう

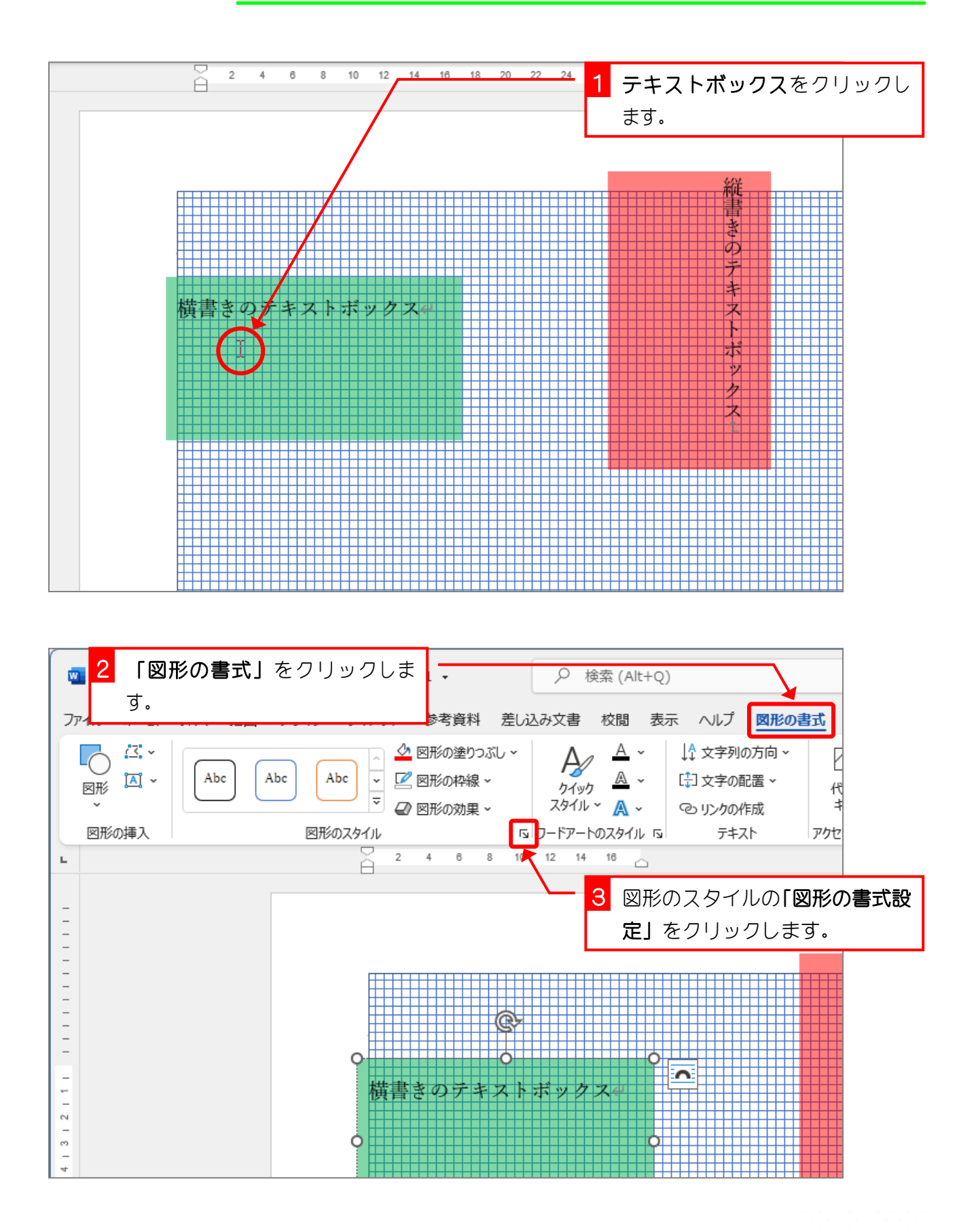

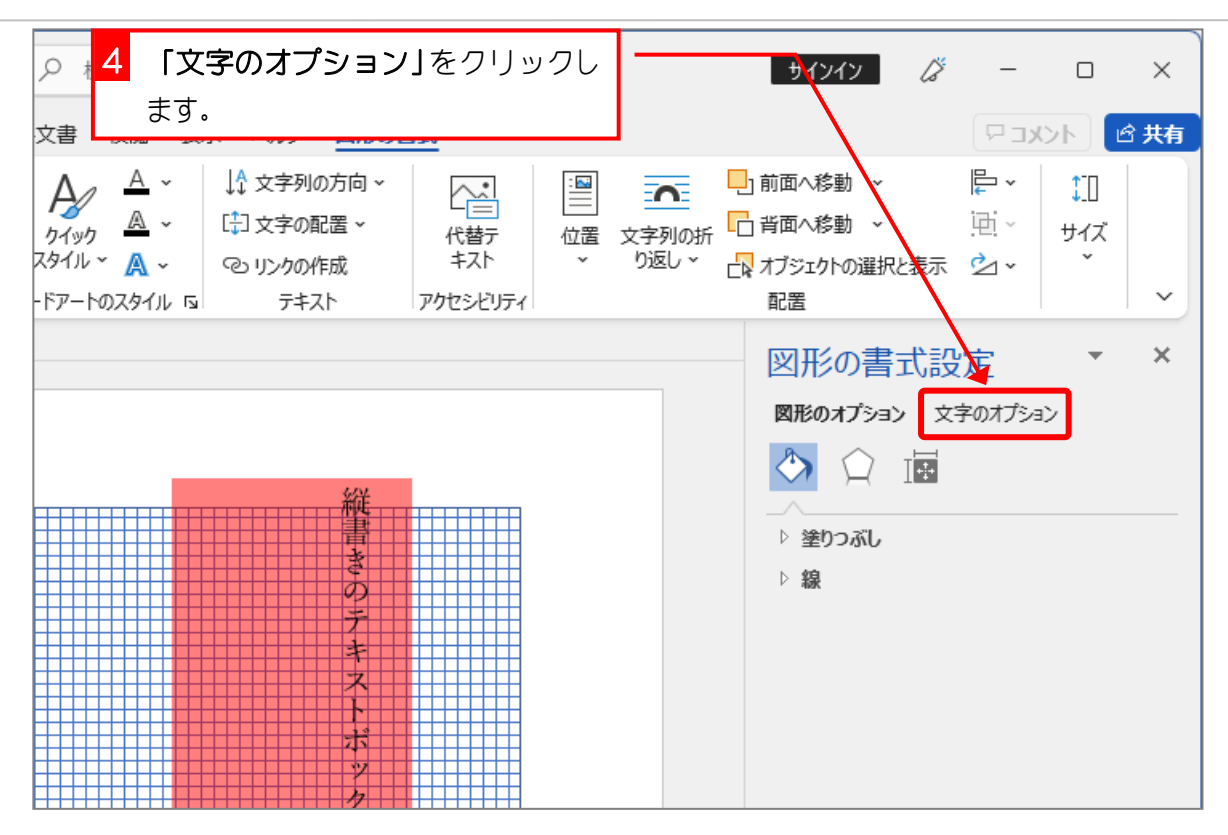

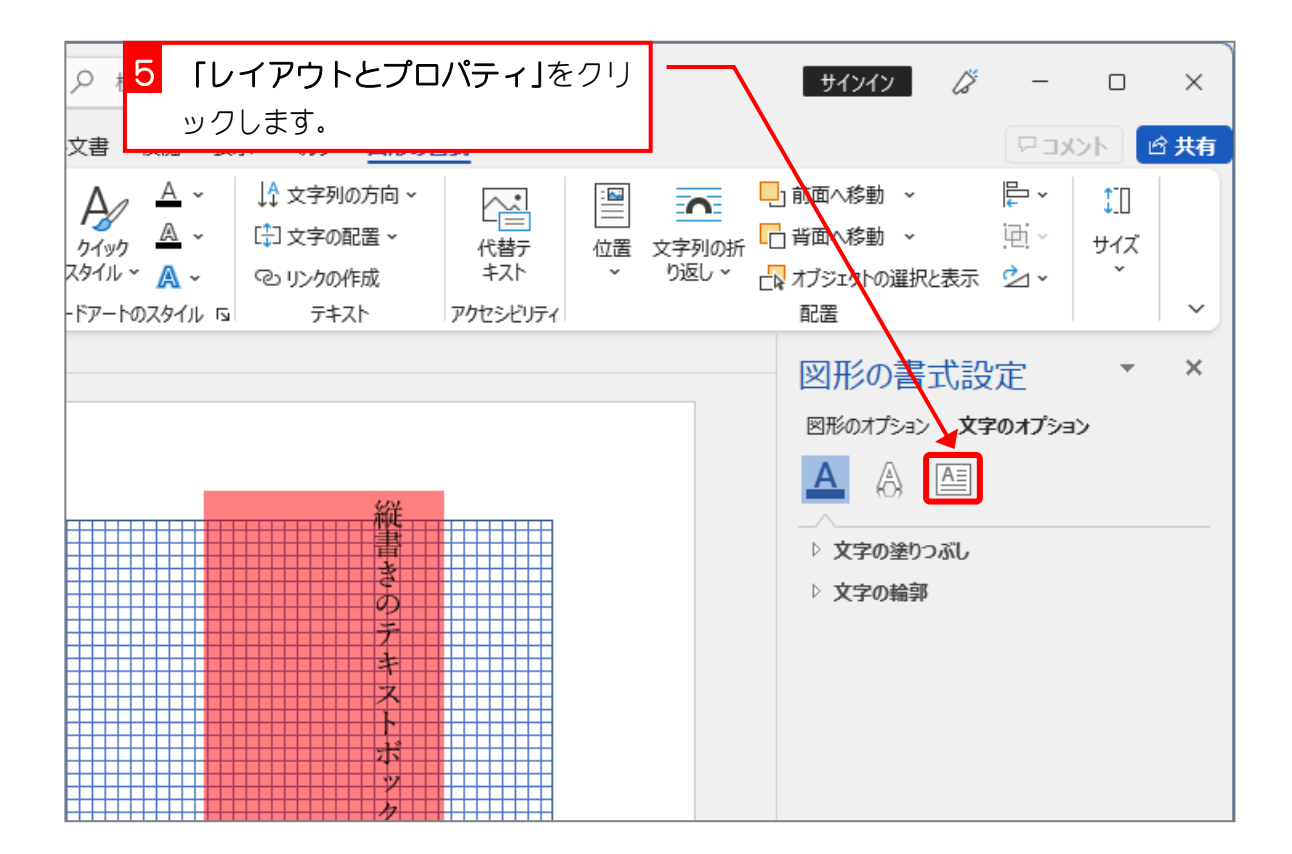

- 28 -